## **First Horizon TreasuryConnectSM**

 $\epsilon$  , connect – Custom Reporting  $\epsilon$  , connect  $\epsilon$  and  $\epsilon$  reference  $G$  and  $\epsilon$  and  $\epsilon$  and  $\epsilon$  and  $\epsilon$  and  $\epsilon$  and  $\epsilon$  and  $\epsilon$  and  $\epsilon$  and  $\epsilon$  and  $\epsilon$  and  $\epsilon$  and  $\epsilon$  and  $\epsilon$  and  $\epsilon$  and  $\epsilon$  and  $\epsilon$ 

**Set up a Deposited Items Returned Report**

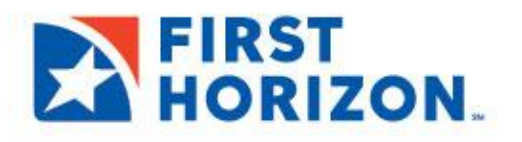

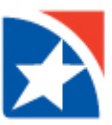

Use Custom Reporting in First Horizon TreasuryConnect<sup>SM</sup> to set up, save, and share reports that you run frequently such as a **Deposited Items Returned Report**.

- 1. Select **Balance and Transaction Reporting** from the Reporting menu.
- 2. In the **Account Summary** section, click **Custom Reporting**.

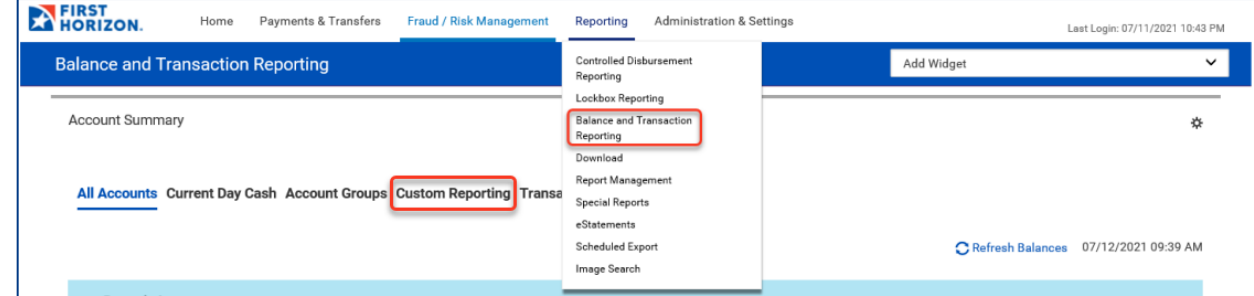

3. Start with a pre-populated report by clicking the Saved Report Criteria drop down.

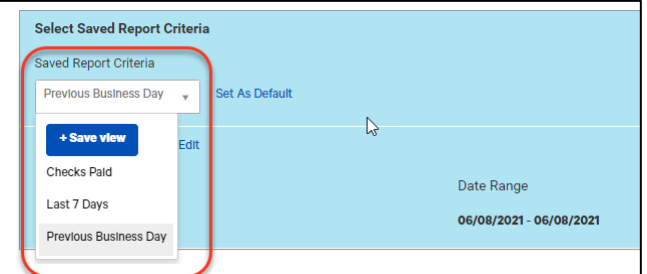

Or, create a report of your own.

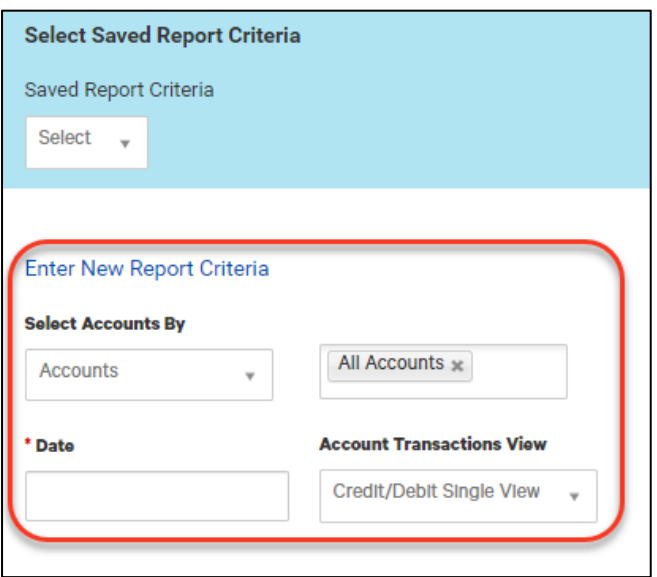

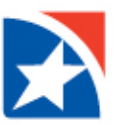

- 4. Choose the way you want to select accounts in the **Select Account By** drop down list.
	- Accounts
	- Account Group
	- Bank Code
- 5. Search by **All Accounts** or choose your account.
- 6. Select a **pre-set Date Range** or choose a **Custom Range** from the calendar.

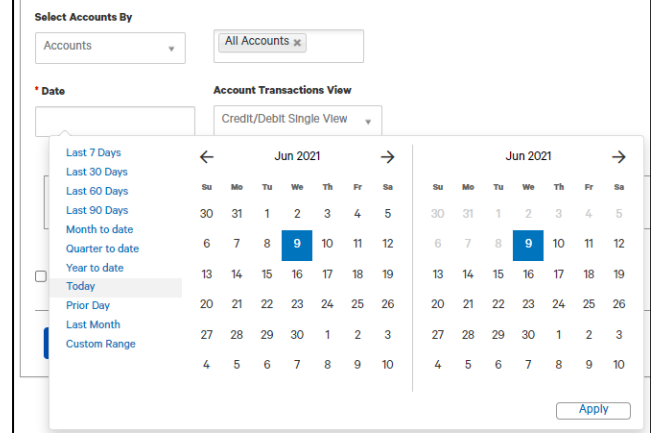

**Account Transactions View** 

Credit/Debit Single View v Credit/Debit Single View

Separate Credit and Debit Views

Enter New Report Criteria

\* Date

 $\rightarrow$ 

04/01/2021 - 06/09/2021

- 7. (Optional) In **Account Transactions View** drop down, select one of the following:
	- a. Credit/Debit Single View
	- b. Separate Credit and Debit Views
- 8. (Optional) Click to expand **Transaction Filters**.
	- Click the drop down arrow to choose **Debit/Credit**.
	- Click to choose **Transaction Type**.
	- Click to choose **BAI Transaction Code.**
	- Click to **SWIFT Transaction Code**.
	- Click the drop down arrow to choose.
	- **•** Set Transaction Amount criteria.
	- Enter a **Bank Reference**.
	- Enter a **Customer Reference**.

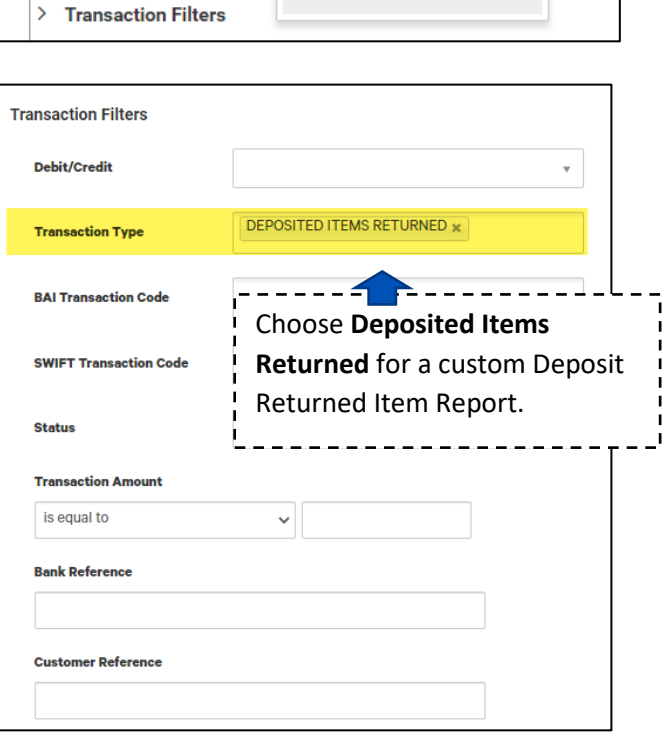

- 9. Click in the box beside **Save this Report** if you would like to save it for future use.
- 10. Then, enter a **Report Name**.
- 11. Click in the box beside **Shared** if you would like others to use your report.
- 12. Click **Submit**.

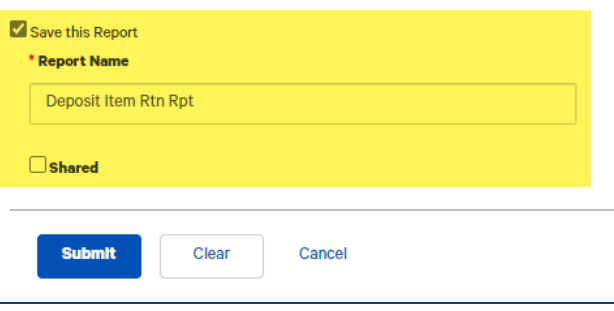

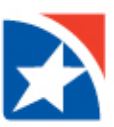

- 13. View the report that is generated.
- 14. Use the **Export** or **Print** icon as needed.

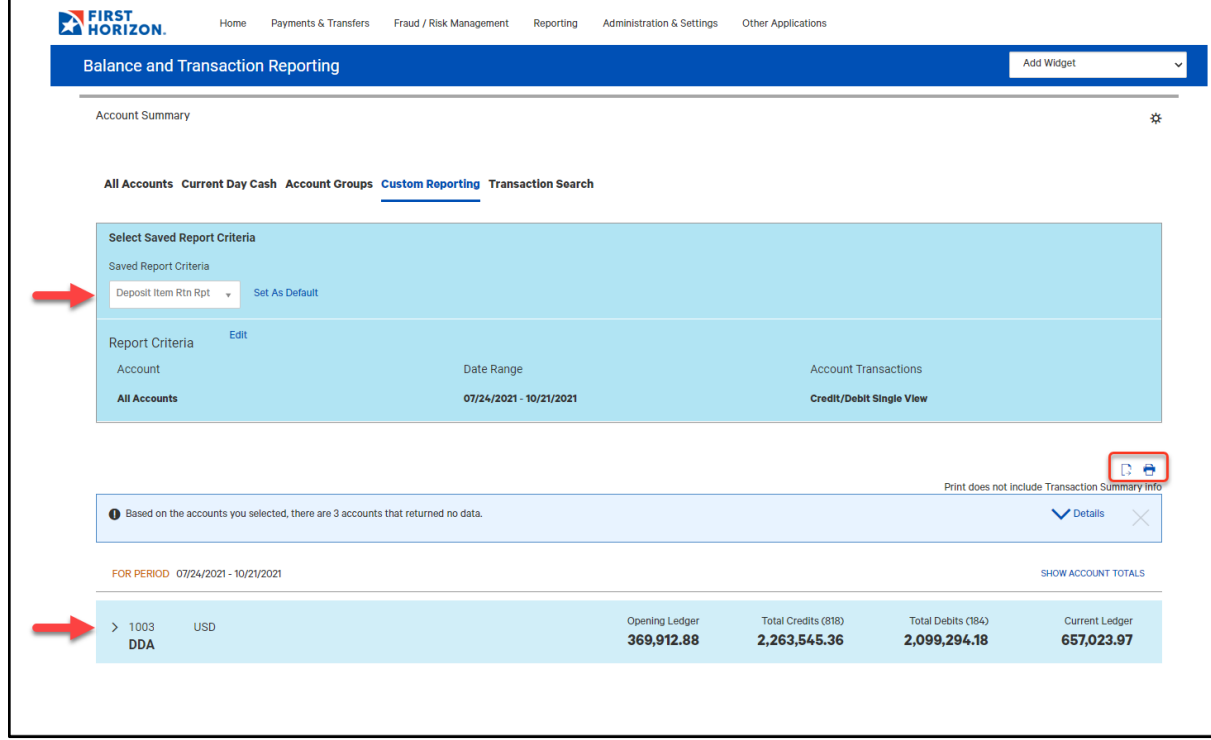

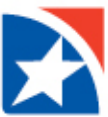

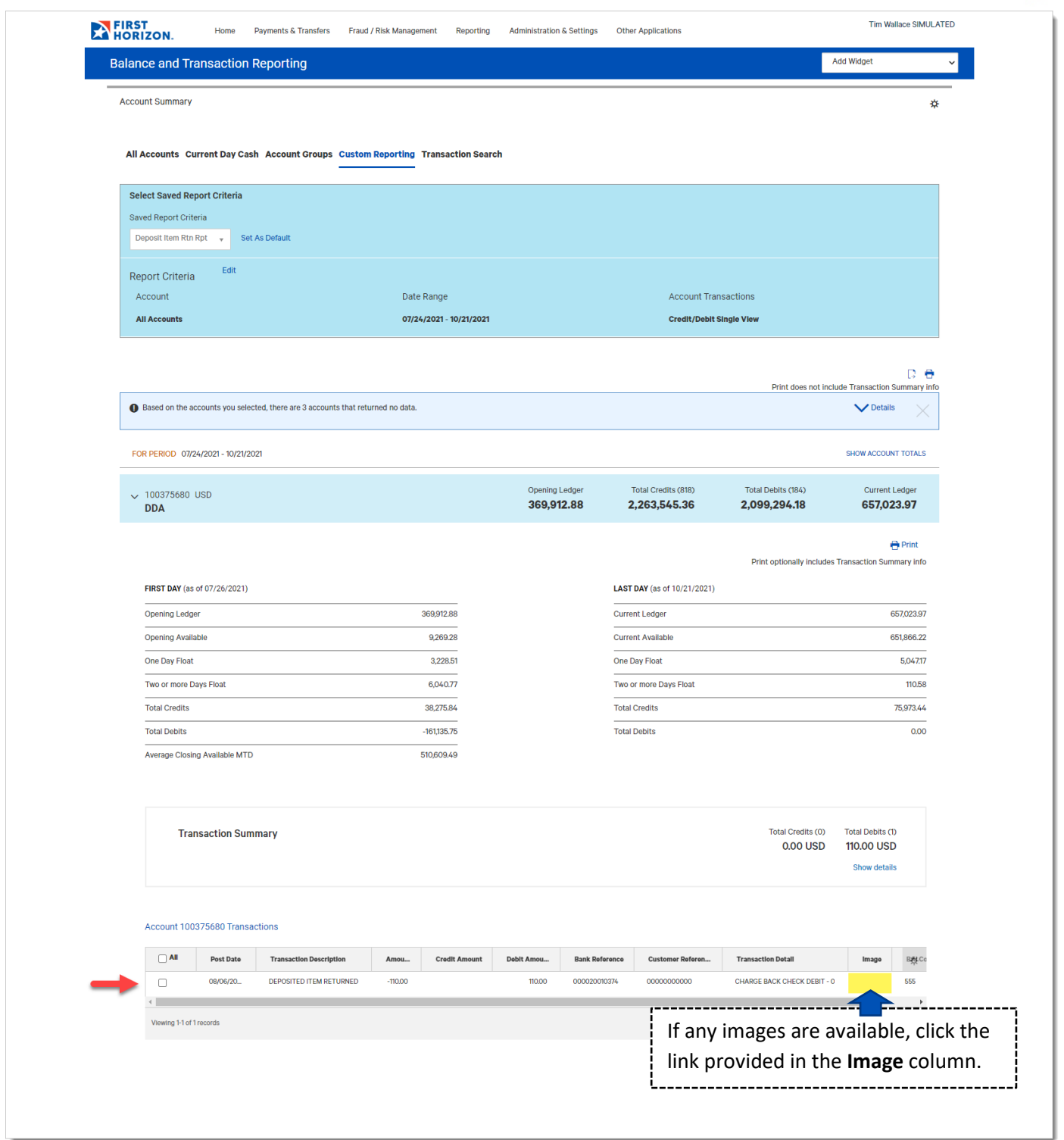